# How to Enroll in Online Banking

## Access from anywhere

#### Step 1

Go to dundeebanking.com. Find the Online Banking portal at the top left of the page. Select **Not enrolled? Sign up now.** 

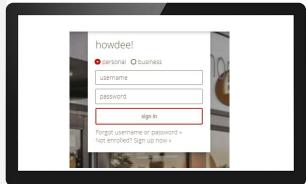

#### Step 2

Complete the enrollment information and select **Enroll**.

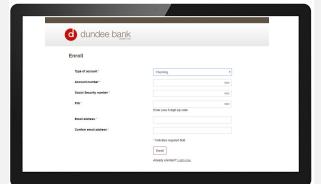

Review and agree the the Terms and Conditions by selecting I agree at the bottom of the page.

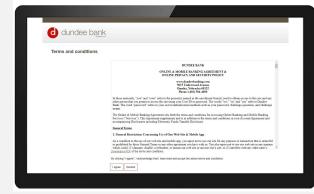

### Step 3

Select a password that meets the requirements listed.

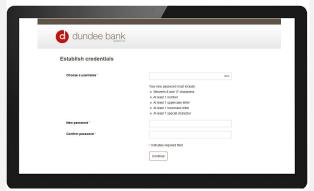

Then select and answer challenge questions. Select **Continue**.

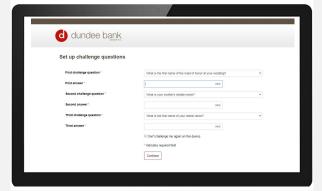

#### Step 4

Once logged in, you will be asked to enroll in mobile banking. You can choose Enroll, Ask me later, or Decline.

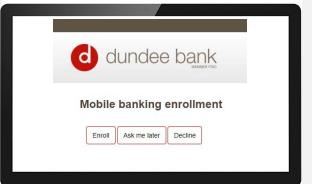

You will also notice an Alerts prompt. Select Enroll if you wish to enroll and follow the prompts to set up alerts.

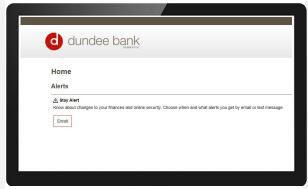